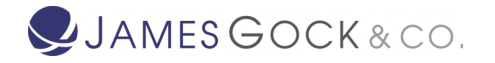

# Setting up Single Touch Payroll in Xero

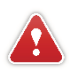

Note: *This is a general guide only, and may not be fully suitable for you. Please seek individual advice for your specific circumstances.*

## 1. Check Organisation details

Check that your organisation details are correct.

This can be done by clicking on your organisation name in the top left hand corner \ then select 'Settings' in the menu. Select 'Organisation details'

Check and update the organisation details. Don't forget to press the green 'Save' button if you make any changes.

## 2. Check Employee details

Use the Employee Details report to check for missing or incorrect information. Ensure there is a correct postcode for each employee.

The Employee Details repot can be found under the menu options:

Accounting \ Reports \ Payroll \ More Reports \ Employee Contact Details

# 3. Select 'Pay Employees' from the 'Payroll' menu

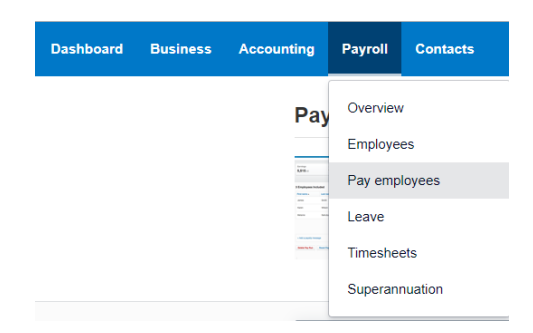

4. Click on the blue 'Get started' button to change the way you report payroll information to the ATO

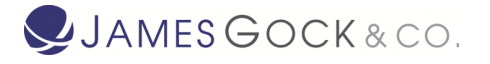

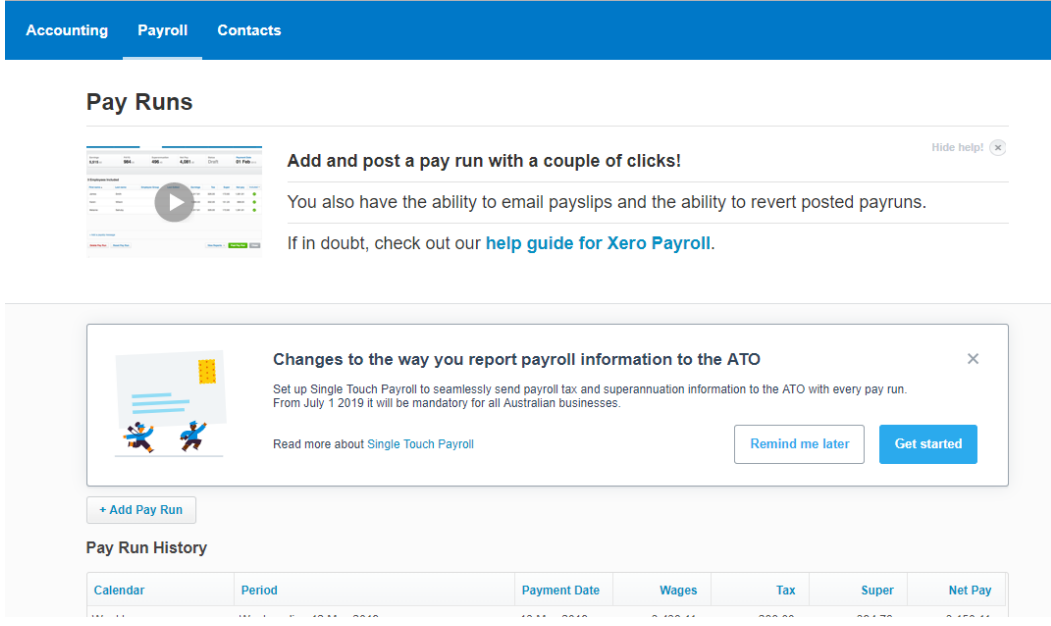

TIP: If the blue 'Get Started' button does not appear on your screen, click on 'Setup Single Touch Payroll' on the right hand side of the screen.

# 5. Confirm you wish to Opt-in to Single Touch Payroll by clicking on the blue 'Opt in' button

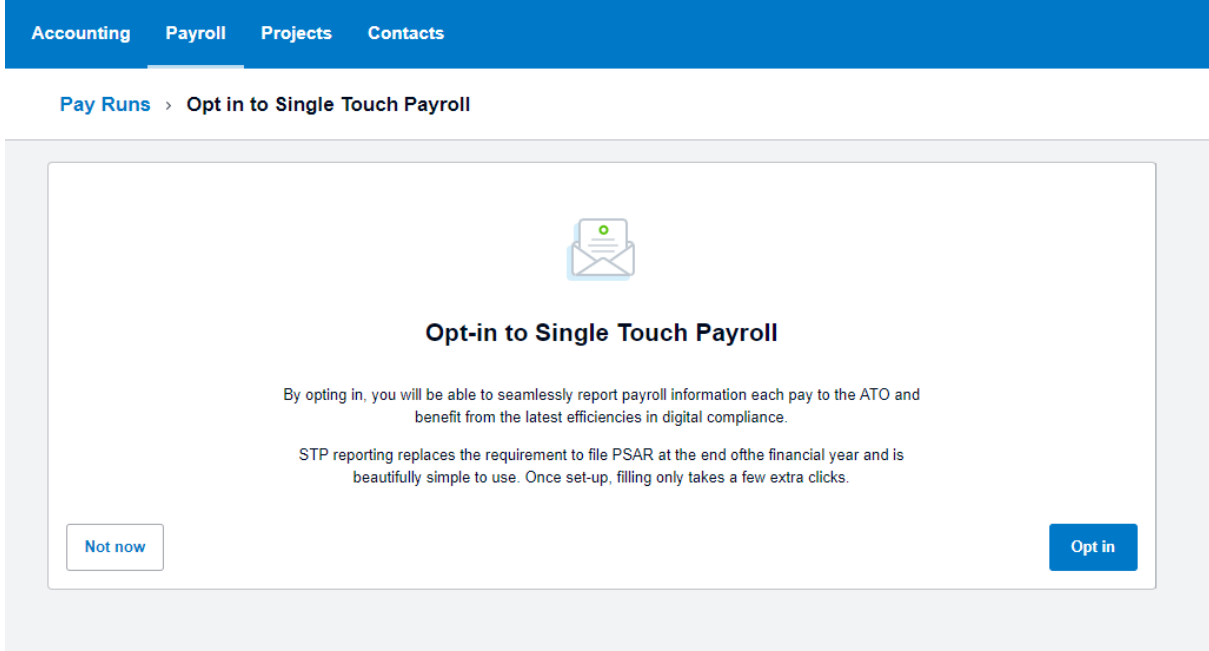

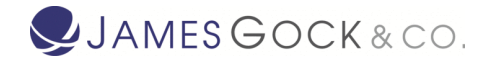

6. Review and confirm your organisation details are correct. This includes your trading name, ABN, postal address and phone number.

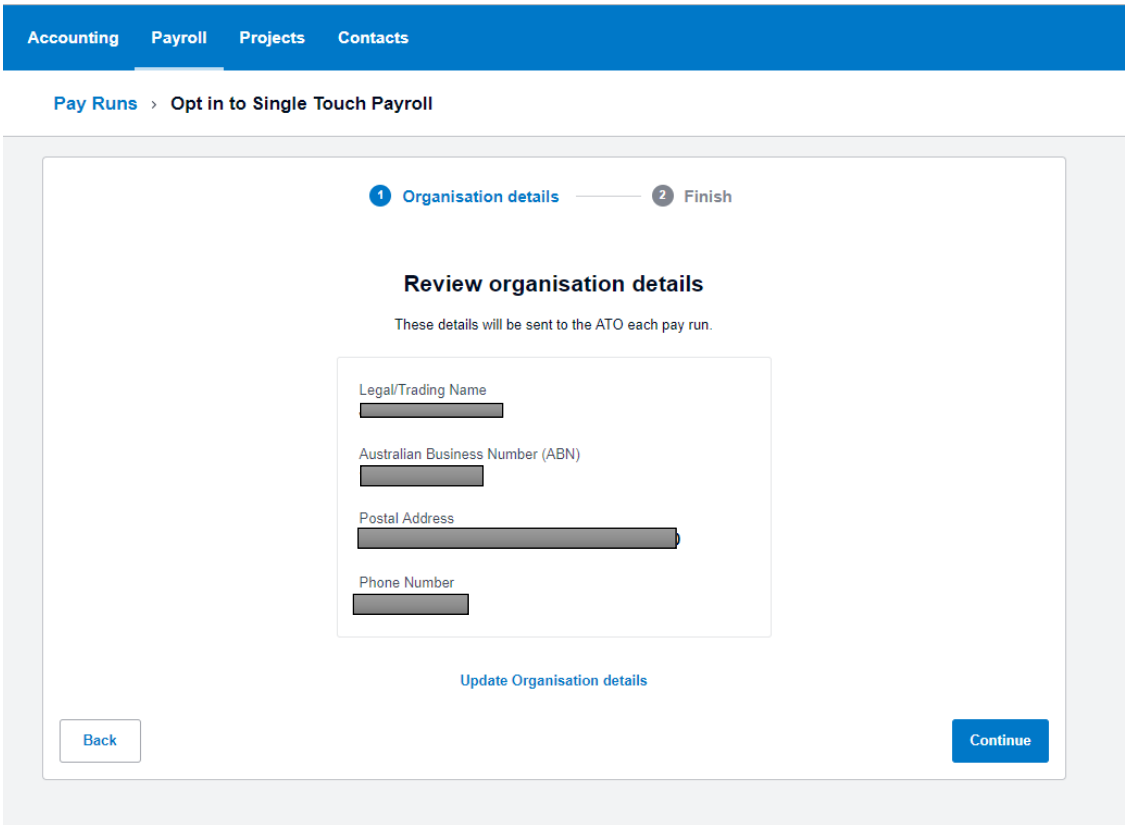

Details can be updated by clicking on your organisation's name in the top left hand corner of the screen, then selecting 'Settings', 'Organisation Settings'

7. Follow the steps listed, ie, phone the ATO and provide them with the details listed on the screen.

**Note:** the SSID number is unique to your organisation.

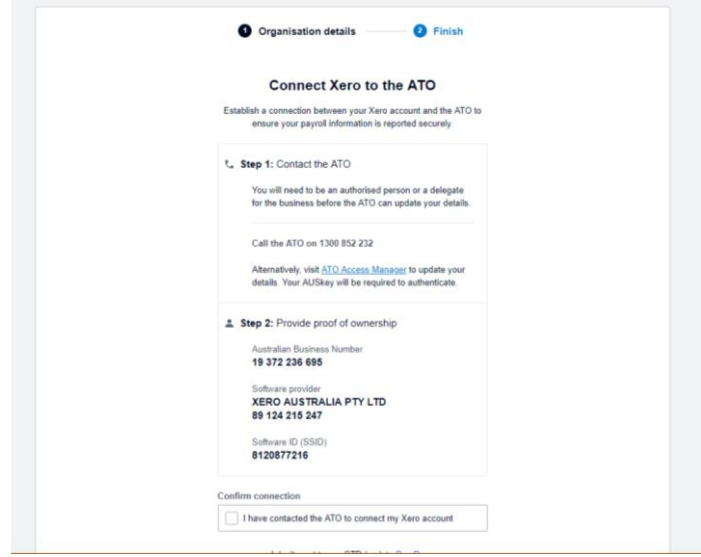

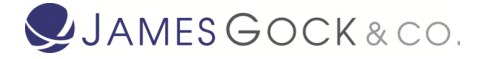

Once the ATO confirms you are connected for STP, you can click to Confirm connection, and press the blue 'Register' button.

You are now setup for STP filing!

### 8. STP Filing

You will now see a new column on the Pay Run Screen, called 'STP Filing'. This column will provide you with the STP status of each payrun: Not Filed, Pending, Filed.

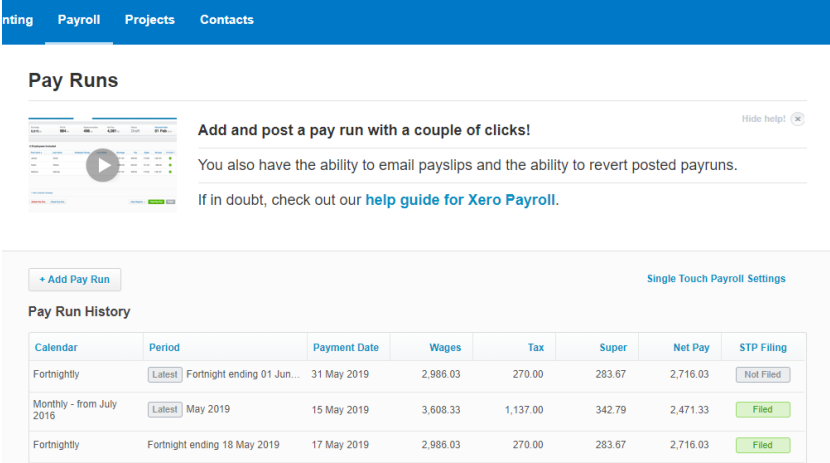

You are required to file your payruns *before or on the paydate of the payrun*.

Click on the green 'File' button after posting your payrun to file STP.

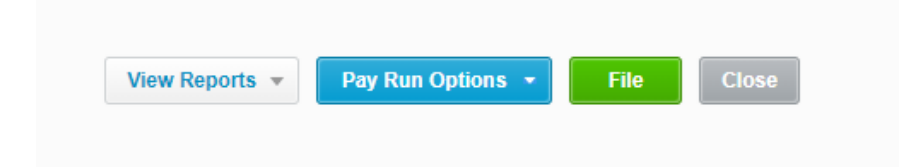

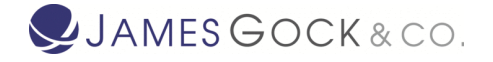

You will be asked to accept the Authorisation to File.

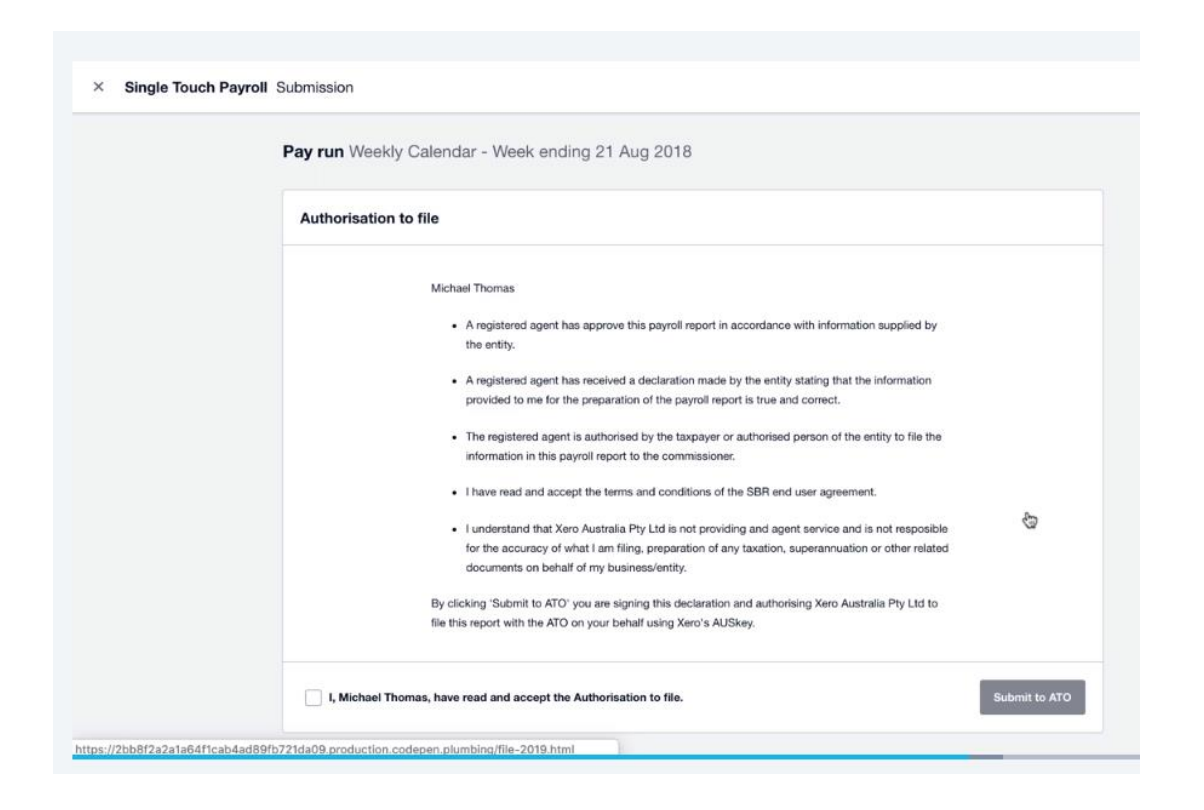

The first time you file your STP details, the system will do a catchup and send YTD (year to date) details to the ATO. Hence, you do not need to file every previous payrun before the date you connected for STP.

**Important:** You must complete your payrun STP filing **on or before the pay day**. It must not be **after** you pay your employees.

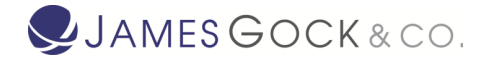

# 9. Allowance types for a pay item

If you have any allowance pay items, they must be assigned an allowance type (before you file a pay run) to ensure the allowances are reported correctly to the ATO.

#### Add an allowance type to a pay item

- 1. Click on the organisation name, select **Settings**, then click **Payroll settings**.
- 2. Select the **Pay Items** tab.
- 3. In **Earnings**, add a new pay item, or open an existing pay item, with an **Allowance** earnings category. Xero will identify existing pay items that require an allowance type.
- 4. Under **Type**, select the type that applies to this allowance.
- 5. Click **Add** (if you're creating a new pay item) or **Save**.

For further information on Single Touch Payroll in Xero, refer to:

<https://central.xero.com/s/article/Set-up-Single-Touch-Payroll-STP>